## **Group Notes Cheat Sheet**

## **CLAIMING FOR GROUP THERAPY PER DHCS INFO NOTICE 17-040**

### **1. How should providers bill for Group Therapy sessions?**

When services are being provided by two or more persons at one point in time, the number of staff group facilitators and **the unique involvement of each shall be documented in the context of the mental health needs of the beneficiary.** The progress note should include the total number of group participants (Medi-Cal and non-Medi-Cal participants) *and clearly indicate length of group session with documentation time included (or documentation time clearly recorded separately*). In addition, when multiple providers render a covered service to more than one participant, the total number of minutes of the session must be distributed among the group participants (regardless of payer source), and prorated among the providers at the group session." (Cal. Code Regs., tit. 9 § 1840.314(c); Medi-Cal Billing Manual Chapter 7, section 7.5.5) The example below demonstrates the approach to use to determine the number of minutes each provider may claim for each Medi-Cal beneficiary participating in the group session.

## **EXAMPLE 1:**

- 1. Group: 100 minutes
- 2. Providers: 2
- 3. Participants: 10
- 4. Provider 1: renders 100 minutes of a covered service
- 5. Provider 2: renders 60 minutes of a covered service

## Method:

Divide each provider's minutes providing a covered service by the number of group participants.

- Provider 1: 100/10=10
- Provider  $2: 60/10 = 6$

Provider 1 would bill 10 minutes per Medi-Cal beneficiary and provider 2 would bill 6 minutes per Medi-Cal beneficiary.

# **EXAMPLE 2: In this example one provider does the progress notes on all 10 beneficiaries documenting the specific involvement of each of the 2 providers as well as the specific service time of each provider and their documentation time**

Set of Facts:

- 1. Group Session: 100 minutes
- 2. Providers: 2
- 3. Participants: 10
- 4. Provider 1 renders 100 minutes of a covered service
- 5. Provider 2 renders 60 minutes of a covered service
- 6. Documentation Time: Provider 1 spends 80 minutes to complete all ten (10) progress note for both providers on all beneficiaries

Method<sup>.</sup>

- Provider 1: 100 minutes of service time + 80 minutes of documentation time = 180 minutes divided by 10 beneficiaries = 18 minutes
- Provider 2: 60 minutes of service time divided by 10 beneficiaries  $= 6$  minutes

Provider 1 would bill 18 minutes per beneficiary and provider 2 would bill 6 minutes per beneficiary

**EXAMPLE 3: In this example each provider does separate progress notes on all 10 beneficiaries documenting their specific involvement and the amount of service and documentation time** 

Set of Facts:

1. Group Session: 100 minutes

2. Providers: 2

3. Participants: 10

- 4. Provider 1 renders 100 minutes of a covered service
- 5. Provider 2 renders 60 minutes of a covered service

6. Documentation Time: Provider 1 spends 80 minutes to complete progress notes on all ten (10) beneficiaries and Provider 2 spends 70 minutes to complete progress notes on all ten (10) beneficiaries

Method:

 Provider 1: 100 minutes of service time + 80 minutes of documentation time = 180 minutes divided by 10 beneficiaries = 18 minutes Provider 2: 60 minutes of service time + 70 minutes of documentation time = 130 minutes divided by 10 beneficiaries = 13 minutes

Provider 1 would bill 18 minutes per beneficiary and provider 2 would bill 13 minutes per beneficiary.

## **HOW THIS WORKS IN GATEWAY**

**Creating a Group in Gateway** (you don't need to do this every time unless you are starting a completely new group)

- 1. Go to your home screen in gateway. Under Type of Service, select "Group"
- 2. Under Group, select a group. If this is your first time for Group services, click "Edit Your Groups" to create (edit) group.

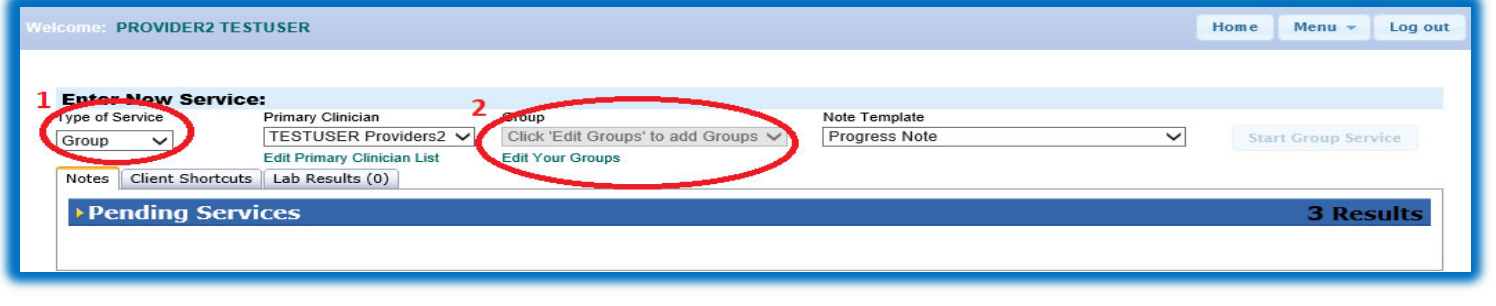

3. Click "New Group"

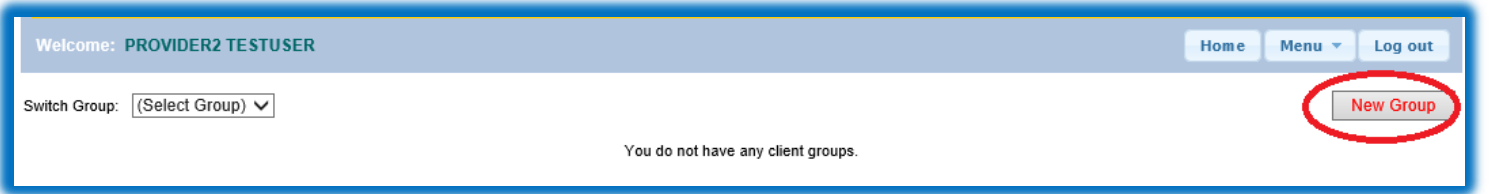

- 4. Click "Rename" to name your group
- 5. Enter your group name
- 6. Click "OK" to save your group name.

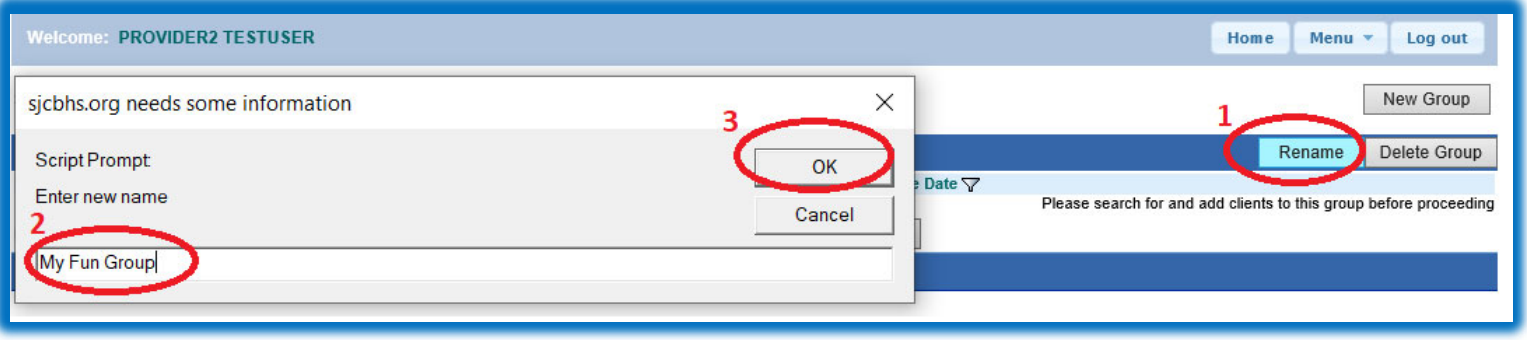

7. Select Default Provider if you need to (this is option), then, click "Save Provider"

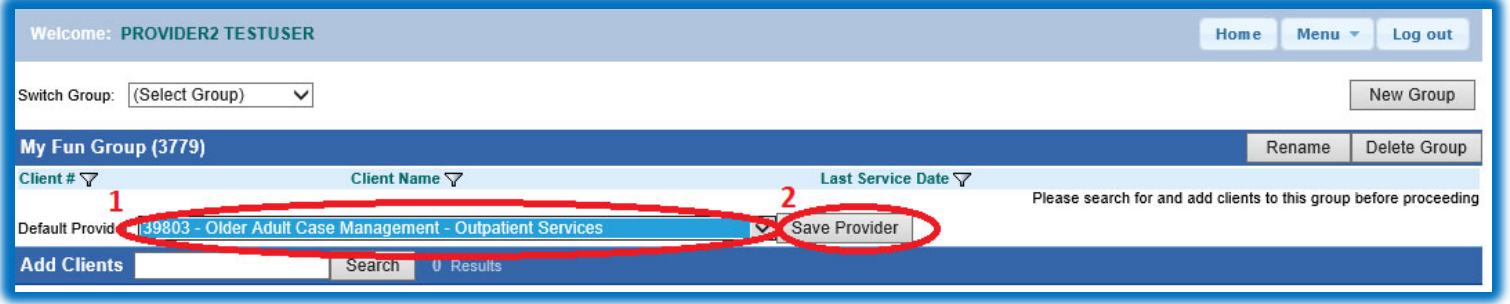

Next, you need to add clients into your group.

- 8. Enter Client last name or client #
- 9. Click Search
- 10. Find the client you want to add into your group by click "Add"
- 11. When you done for adding clients into your group, click "Home"

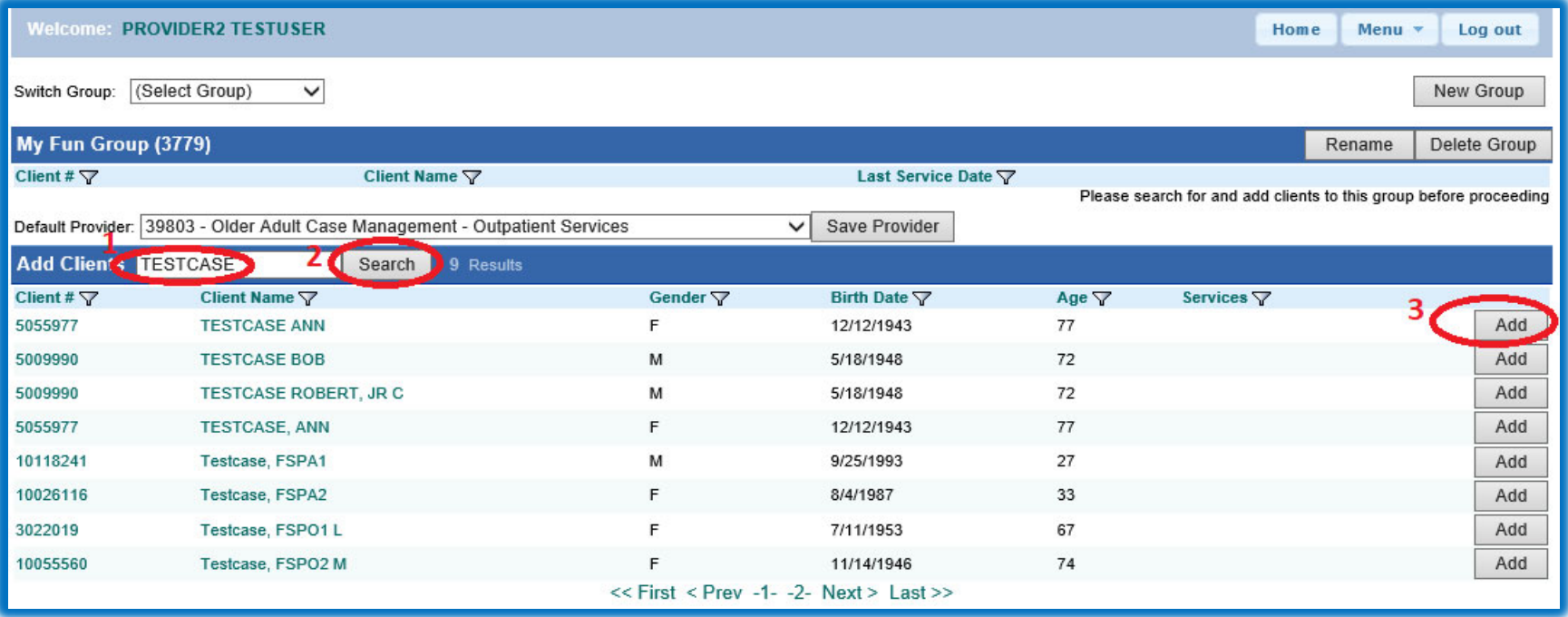

If you select the wrong client, click "Remove" to remove from your group

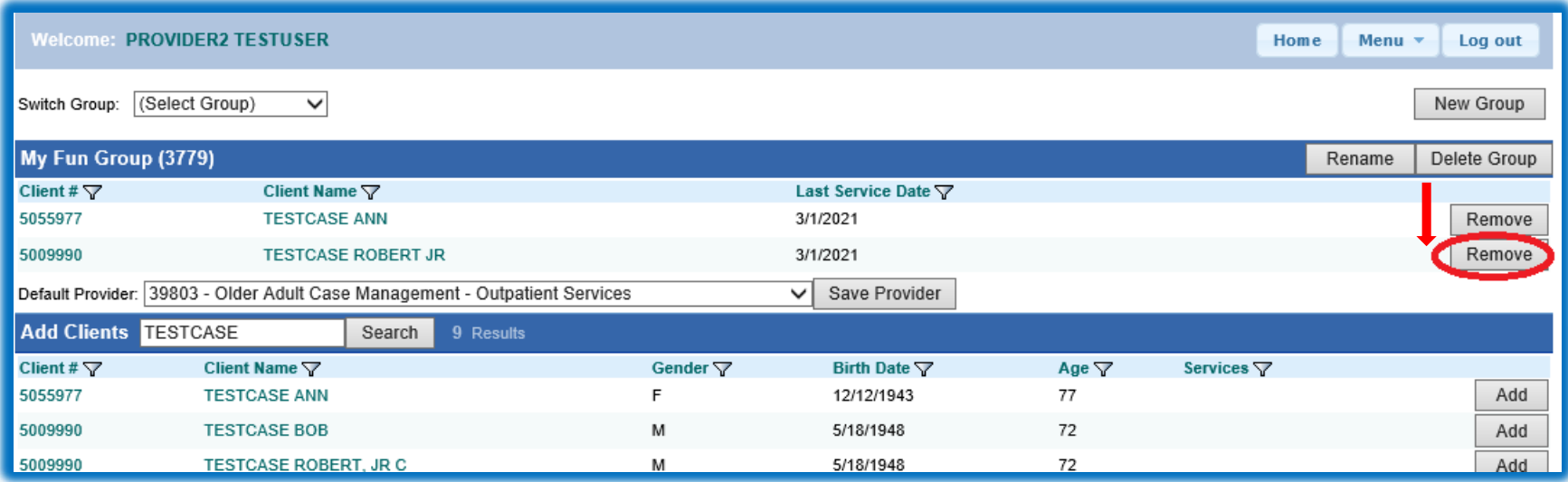

## **How to write a Group Note in Gateway**

From your homepage,

- 12. Under Type of Services, Select "Group"
- 13. Next, your group under "Group"
- 14. Then, click "Start Group Service"

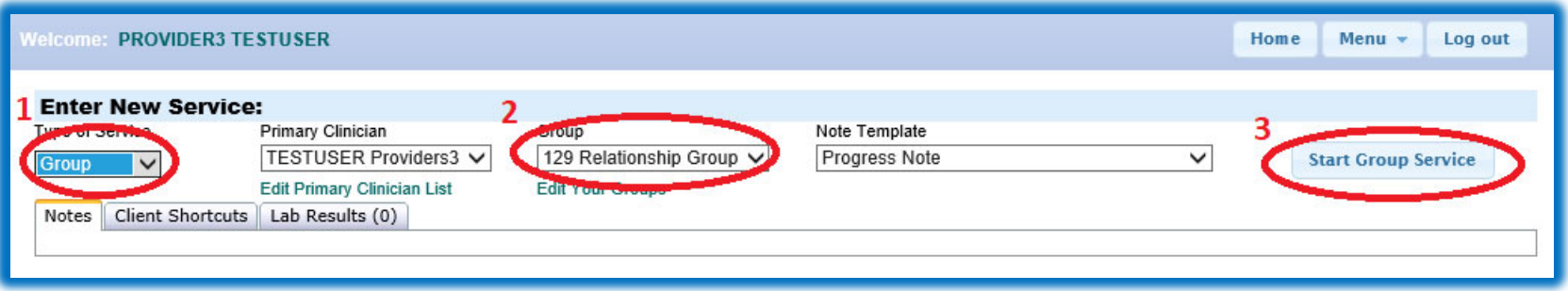

## **How to verify your group members**

- 15. Check which members are present (red arrow).
- 16. Select appropriate RU for each youth. (Green arrow).
- 17. Select appropriate procedure code (yellow arrow)

18. Pick location and service date. If Group had a co-facilitator click on "add additional Clinician" even if co-facilitator is a MHRS (Blue Arrow).

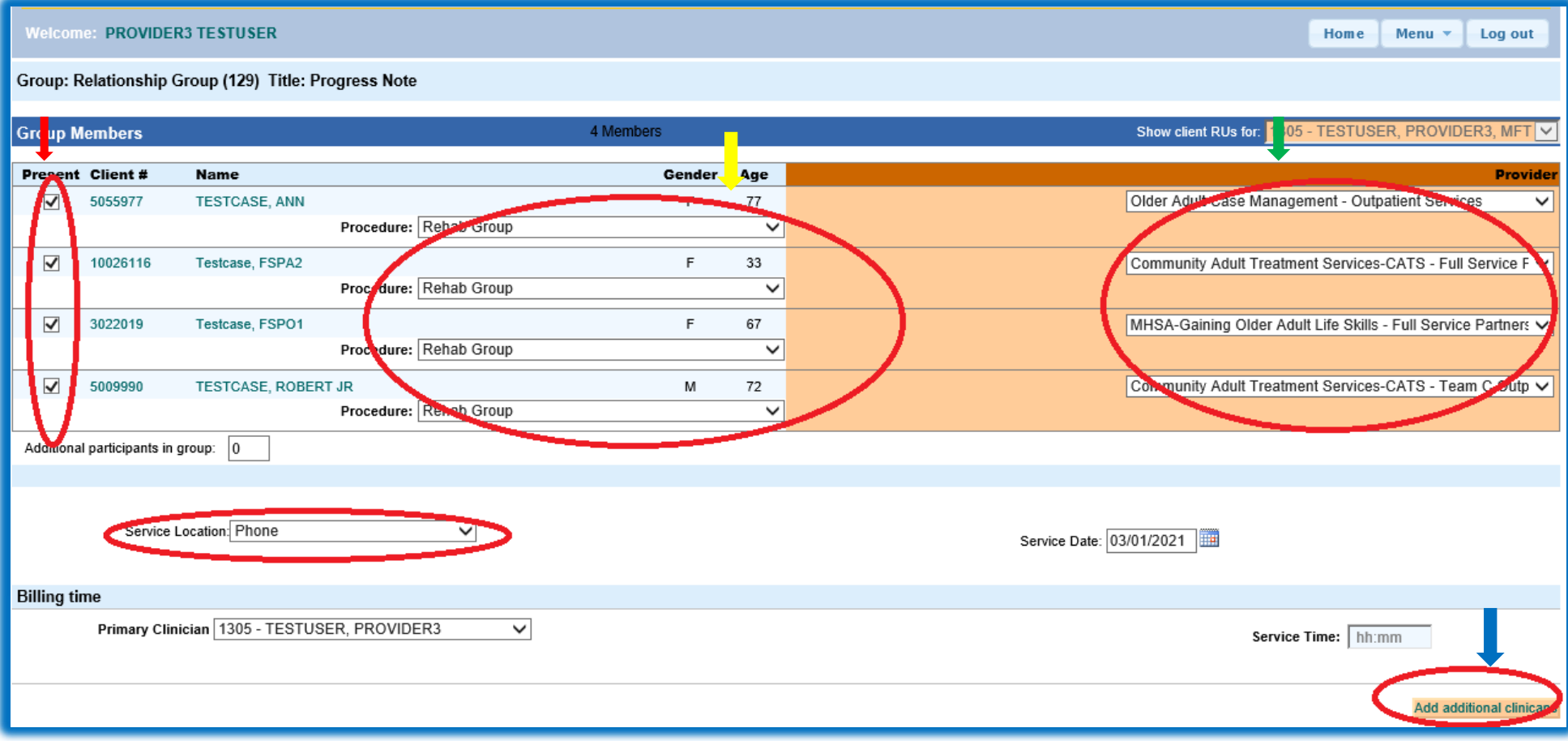

- 19. Select Co-Clinician from the list. (Red arrow)
- 20. Enter Service Time for Primary Clinician. (Green arrow)
- 21. Enter Service Time for Co-Clinician. (Yellow arrow)

22. Primary Clinician entering group section of the note. (Blue arrow) Provider3 and Provider2 co-facilitated a group that lasted 60 minutes. But Provider3 bills more because she did all the documentation so she added 40 minutes to her billing. Type body of note that applies to entire group. Making sure to list interventions done by both the facilitator and the co-facilitator. Click Save as Pending (on bottom right, not in picture). In the body of your note, you need to type in how much time was spent doing documentation. This needs to be clearly reported in the body of your note. Start each note with "Documentation Time = Total 50 minutes/4 clients = 10 minutes for each client" <del><</del>Example

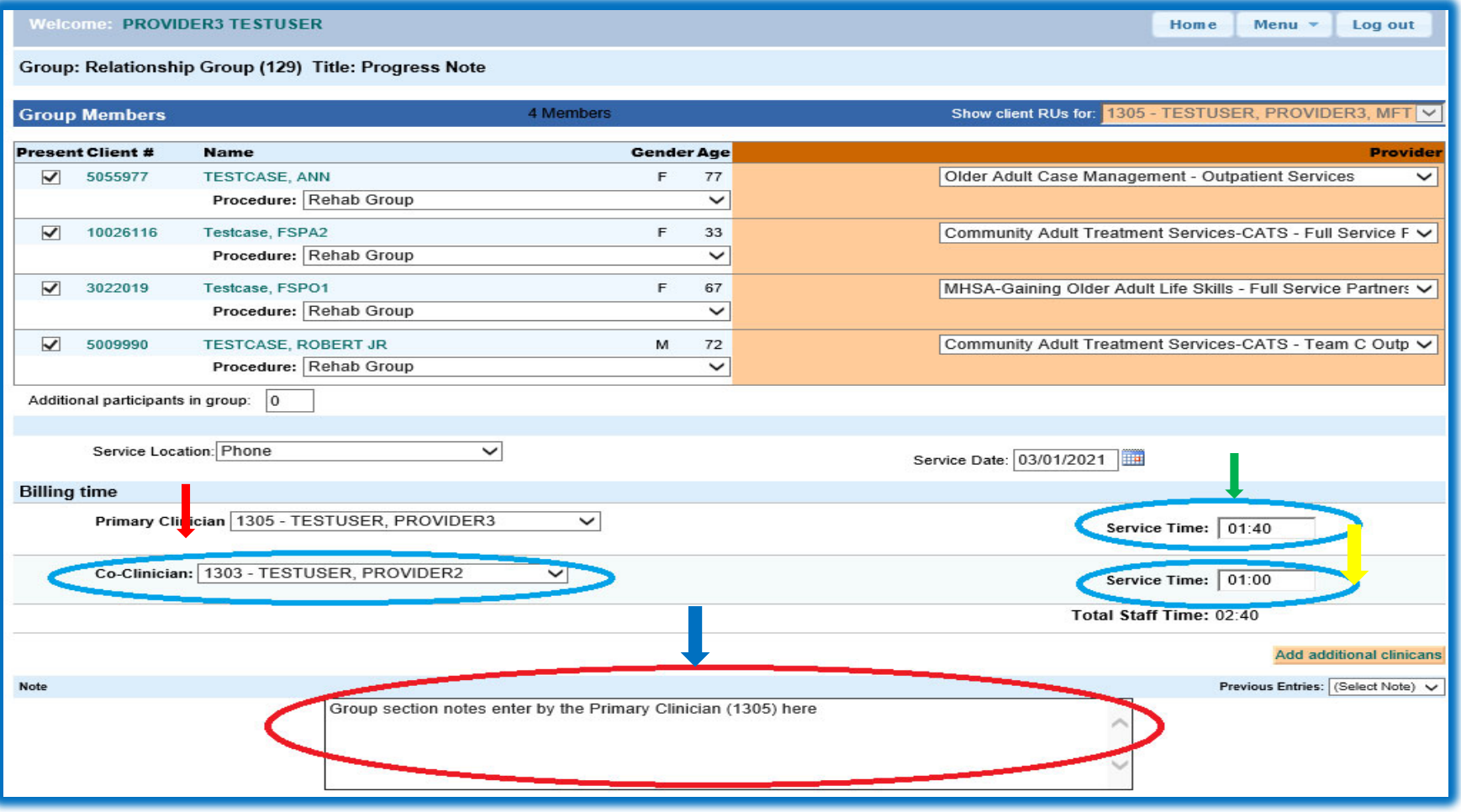

### **Home Screen View**

- 23. Below is Primary Clinician Home screen view for the group notes you saved as pending. As Primary Clinician, you are able to see the process of Co-Clinicians' notes.
	- Gsr# 4086 is Primary Clinician's notes
	- Gsr# 4087 is Co-Clinician's notes.

|       | <b>Enter New Service:</b>            |                  |                 |                                                         |                        |             |                      |                  |      |                  |
|-------|--------------------------------------|------------------|-----------------|---------------------------------------------------------|------------------------|-------------|----------------------|------------------|------|------------------|
|       | Type of Service<br>Select --- $\vee$ |                  |                 | To start a new service note, select the type of service |                        |             |                      |                  |      |                  |
| Notes |                                      | Client Shortcuts | Lab Results (0) |                                                         |                        |             |                      |                  |      |                  |
|       | <del>▼</del> Pending Services        |                  |                 |                                                         |                        |             |                      |                  |      | <b>8 Results</b> |
| $-$   | Svc#                                 | Gsr#             | Client#         | <b>Client Name</b>                                      | <b>Provider</b>        | <b>Date</b> | <b>Template</b>      | <b>Procedure</b> | Sort | Reviewer         |
|       | 4881815 42086                        |                  | 5055977         | TESTCASE, ANN                                           | 39803 - Older Ad       | 3/1/2021    | Progress             | 891 Rehab Gr     |      |                  |
|       | 4881816 42086                        |                  | 10026116        | Testcase, FSPA2                                         | 9069FS - Commu         | 3/1/2021    | Progress             | 891 Rehab Gr     |      |                  |
|       | 4881817 42086                        |                  | 3022019         | Testcase, FSPO1                                         | 9093FS - MHSA-         | 3/1/2021    | Progress             | 891 Rehab Gr     |      |                  |
|       | 4881818 42086                        |                  | 5009990         | <b>TESTCASE ROB</b>                                     | $9069FS - Commun$      | 3/1/2021    | <b>Progress</b>      | 891 Rehab Gr     |      |                  |
|       | 4881819 42087                        |                  | 5055977         | <b>FESTCASE, ANN</b>                                    | 39803 - Older Ad       | 3/1/2021    | Progress             | 891 Rehab Gr     |      |                  |
|       | 4881820 42087                        |                  | 10026116        | <b>Festcase, FSPA2</b>                                  | 9069FS - Commu         | 3/1/2021    | Progress             | 891 Rehab Gr     |      |                  |
|       | 4881821 42087                        |                  | 3022019         | Testcase, FSPO1                                         | $9093FS - MHSA$ -      | 3/1/2021    | Progress             | 891 Rehab Gr     |      |                  |
|       | 4881822 42087                        |                  | 5009990         | TESTCASE ROB                                            | $9069FS - Common$      | 311/2021    | <b>Prograce</b>      | 891 Rehab Gr     |      |                  |
|       | View: $10 \vee$                      |                  |                 |                                                         | $<$ Prev<br>$<<$ First | Next >      | $\vert$ Last $\vert$ |                  |      |                  |
|       |                                      |                  |                 |                                                         |                        |             |                      |                  |      | <b>PDF</b>       |

25. Below is Co- Clinician Home screen view. Those note still in pending states.

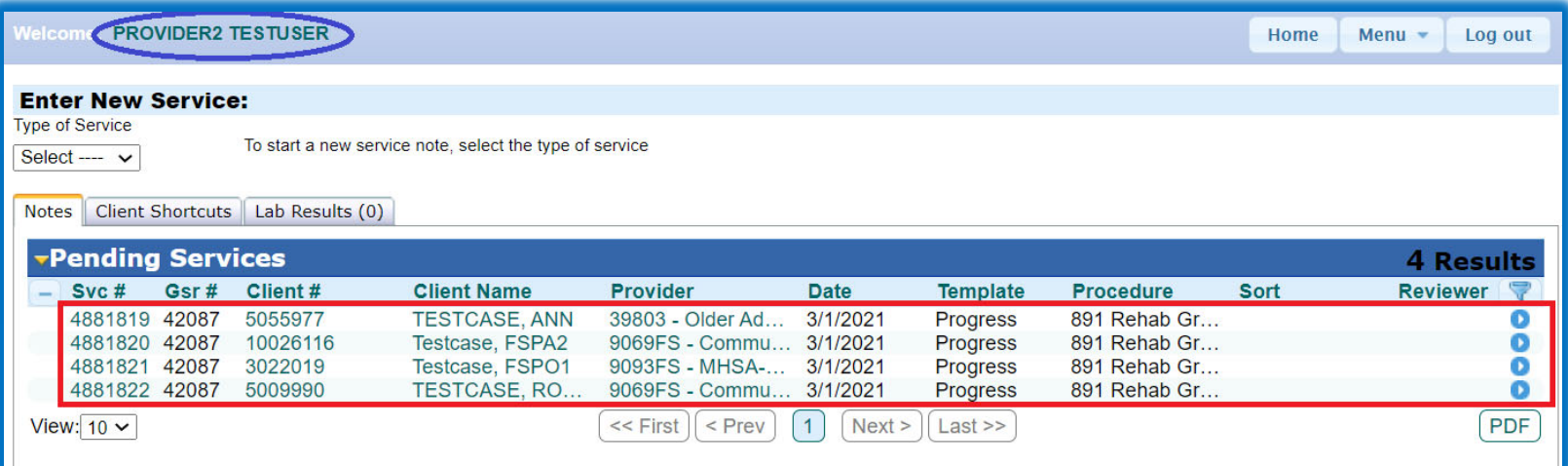

## **How to complete the group note**

Both Primary Clinician and Co-Clinician must open each note and enter the body of note making it unique to each client and finalize them. 26. Below is Primary Clinician's note.

- a. Time Start: this when the group starting time. In this example, group start at 10:00 am.
- b. Services were provide in: What language is this group services provide in?
- c. Once the individual note enter entered into the note section, Primary Clinician can click "Finalize" bottom to finish the notes.

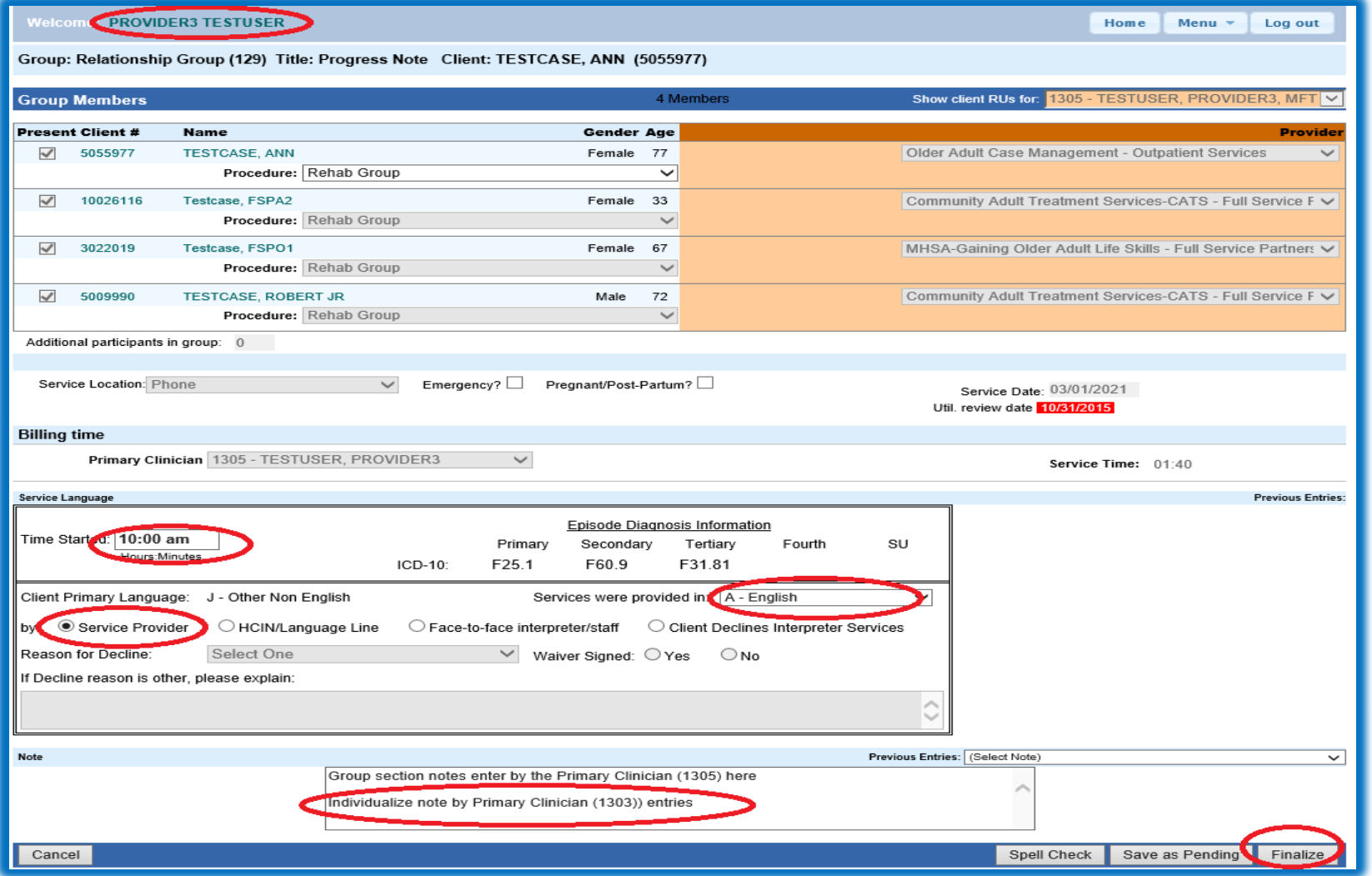

26. Below is Co-Clinician's note. Once the individual note enter entered into the note section, Co-Clinician can click "Finalize" bottom to finish the notes.

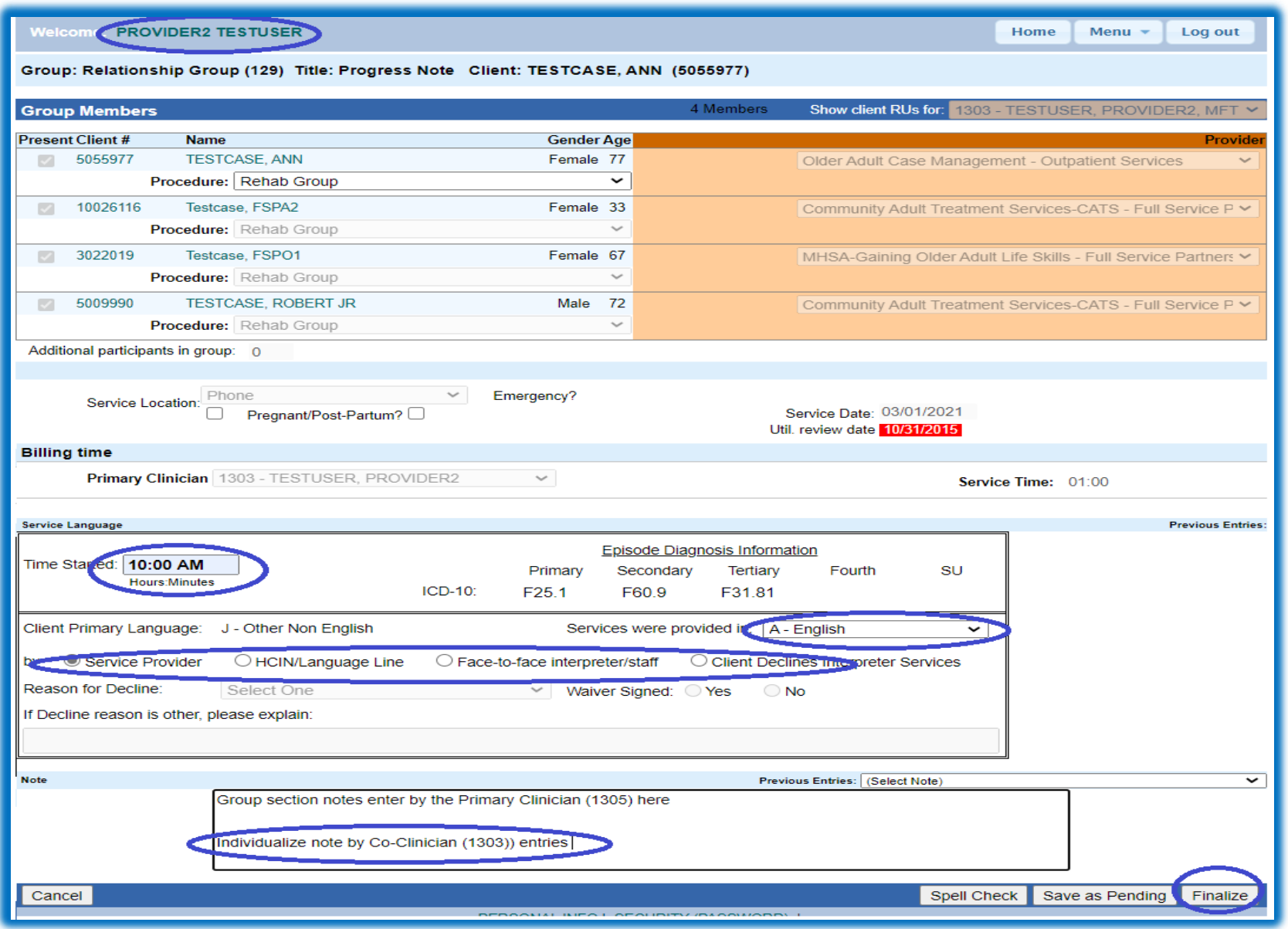

## **View group notes**

On the left hand side, it display Primary Clinician's note; on the up right hand side, there is link to the Co-Clinician's note. On the right hand side, it display-co Clinician's note; on the up right hand side, there is link to the Primary-Clinician's note.

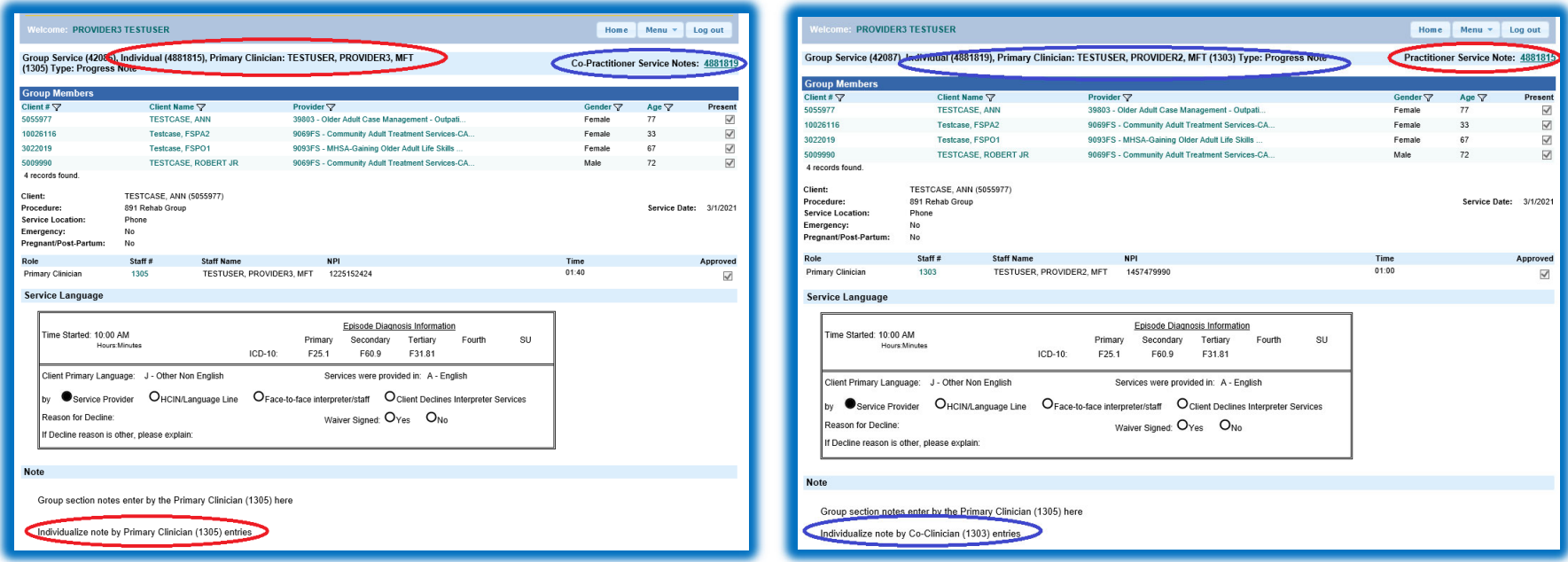

Please Note: The gateway template automatically does the billing math for you. It divides by number in group and adjusts for the co-facilitator. There fore, you no longer have to show you math in the body of the note. Also, the note above appears to bill 2:20 for one youth. It does not. When this note is pulled in ShareCare it will only bill 46.66 minutes per client.